## **Gestione del profilo in Moodle**

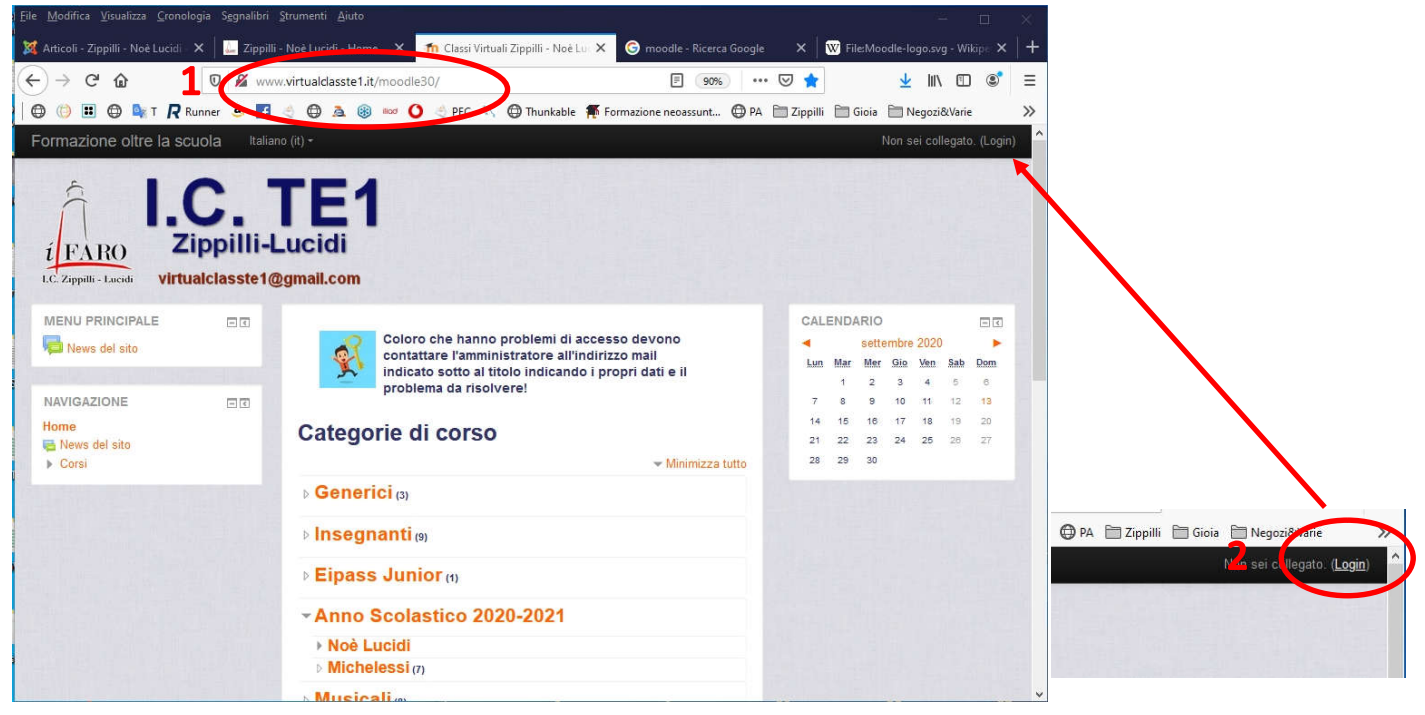

Inserendo l'indirizzo sul browser (1) si arriva alla pagina di autenticazione: per avere la maschera di autenticazione bisogna fare clic su "Login" (2)

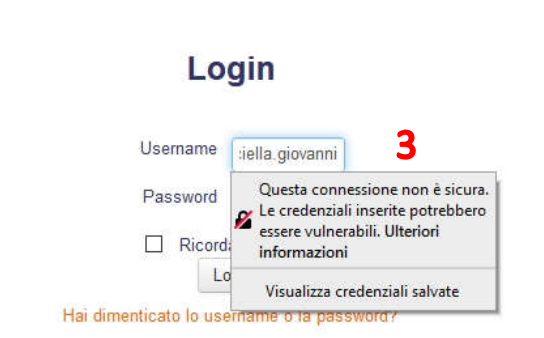

Il browser deve avere i cookie abilitati (?)

Per inserire la password senza errori conviene scriverla nel blocco note in modo che sia visibile, controllabile e procedere alla selezione (stando attenti a non selezionare anche spazi avanti e dietro) (4)

\*Senza nome - Blocco note di Windows File Modifica Formato Visualizza ? **PSCGNN50C27A488I** 4

Inserire la username (3) che è

composto da cognome.nome (senza spazi, accenti, apostrofi)

Quindi copiare e incollare nella casella della password (5)

## Login

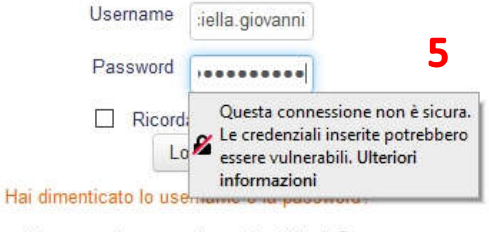

Il browser deve avere i cookie abilitati (?)

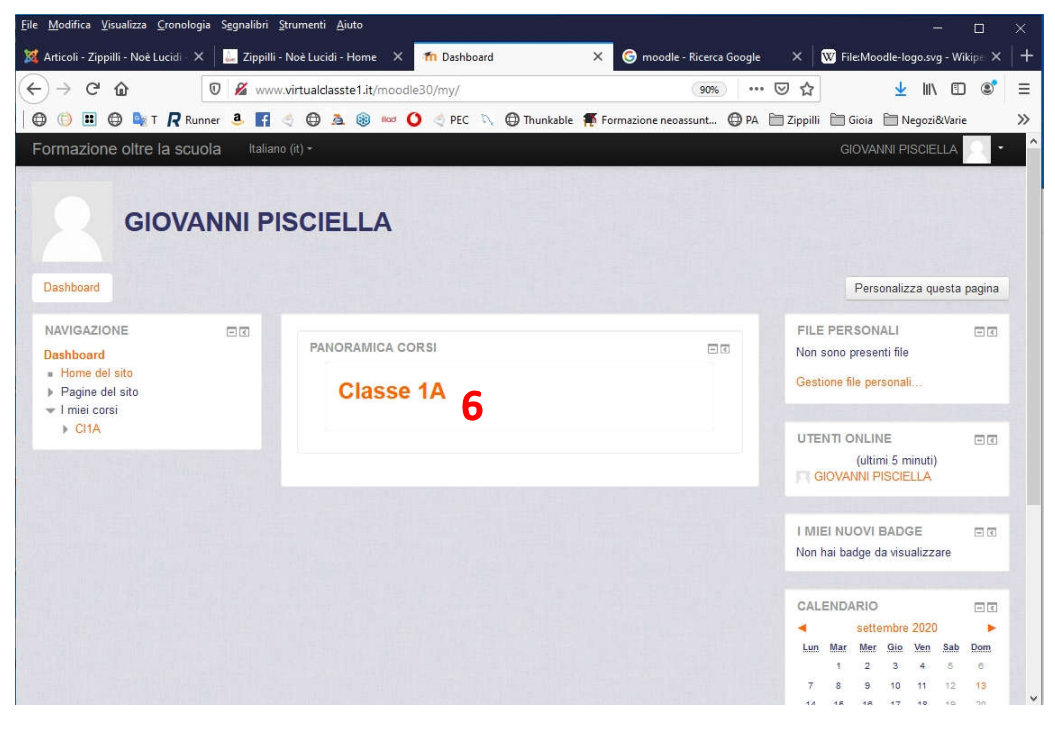

Si accede alla piattaforma e si vedranno i corsi a cui si è iscritti (6). Per gestire il proprio profilo (password, email…) cliccare su "preferenze" (7)

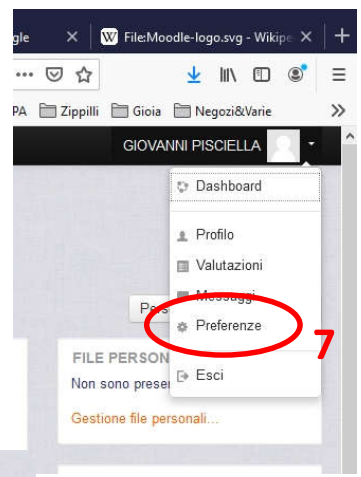

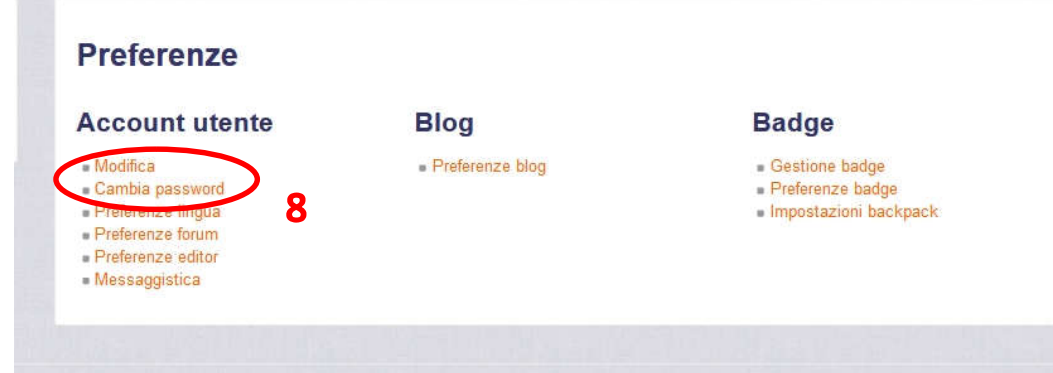

Si apre il menù del profilo: possiamo usare Modifica per modificare Nome cognome ecc (il nome utente non è modificabile)  $(8) - (9)$ 

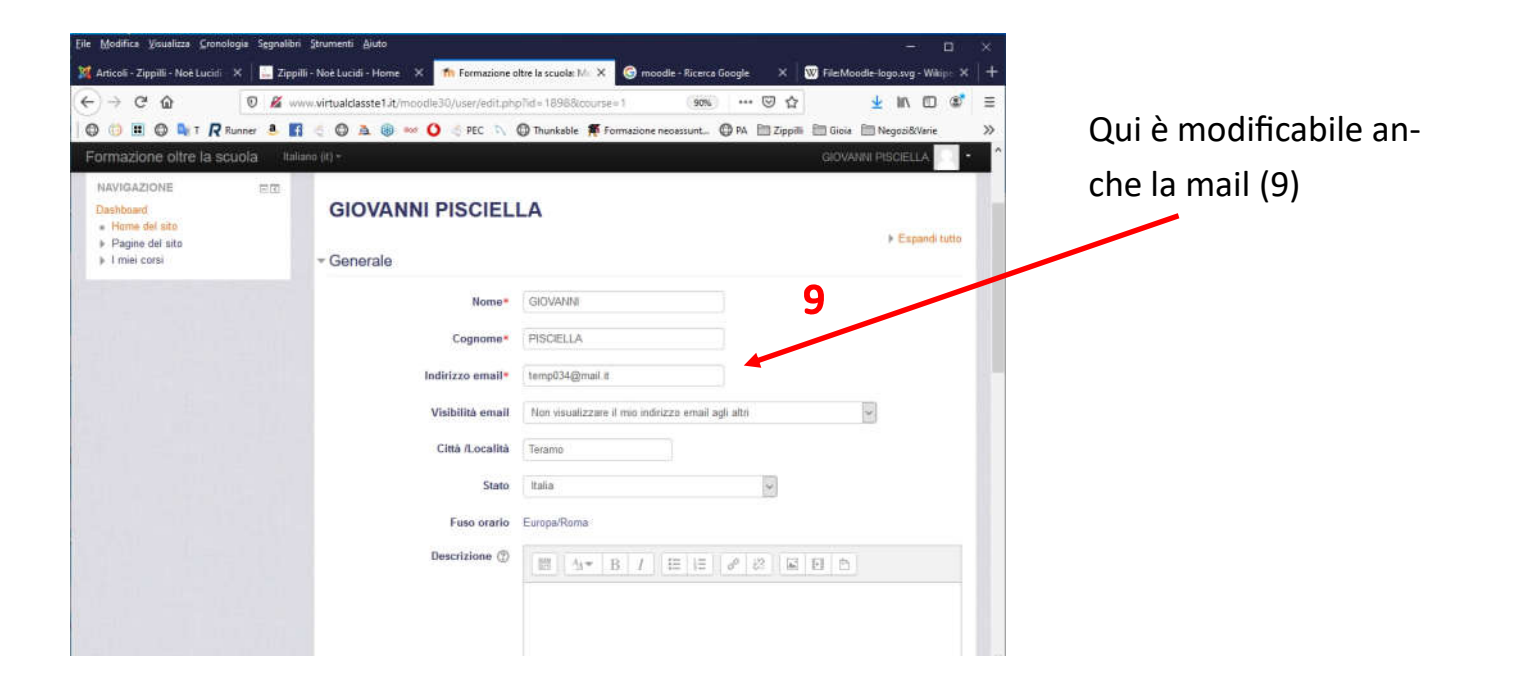

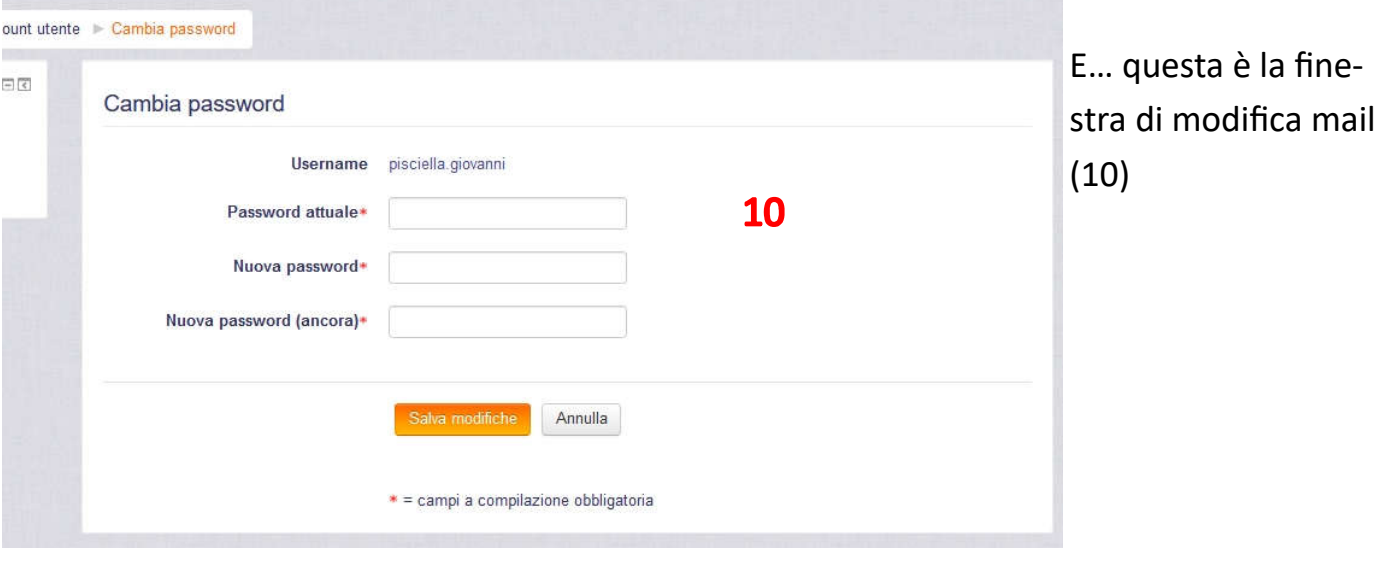

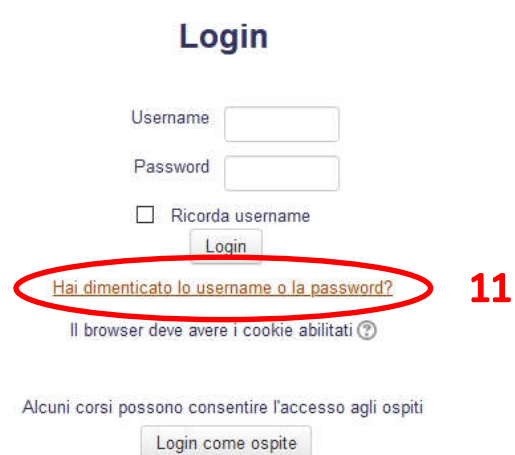

Se devo effettuare un recupero mail (inutile tentare di farlo se non ho registrato una email valida) fare clic sul link (11)

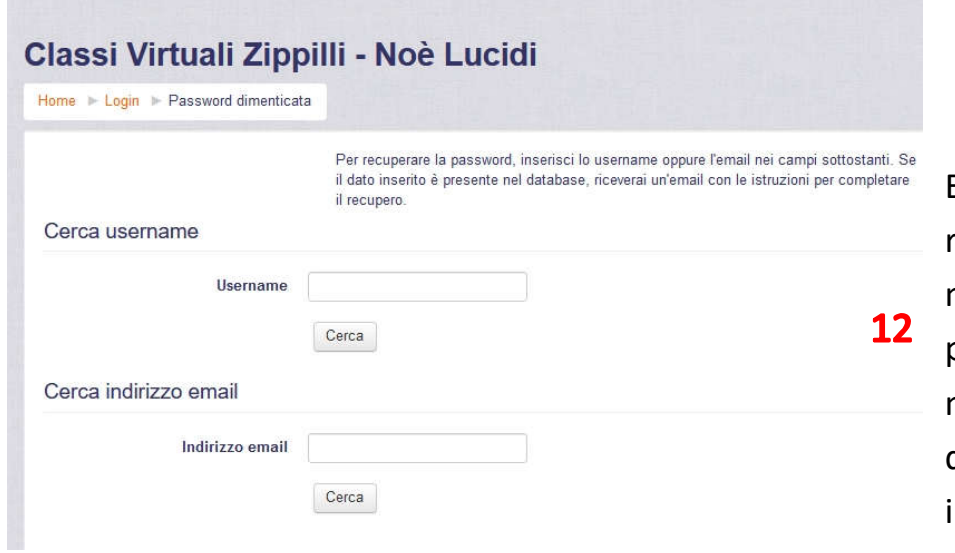

Ed inserire i dati: verrà inviata alla propria mail una password provvisoria valida 30 minuti con cui procedere all'accesso e fare il cambio password.